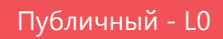

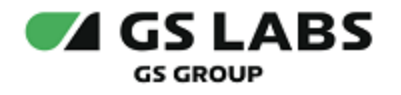

# DRE Guaranteed Delivery System

## Руководство пользователя

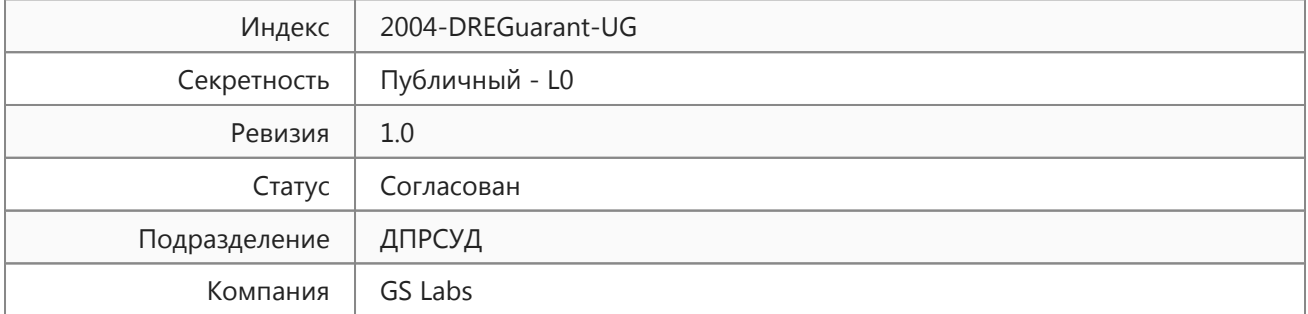

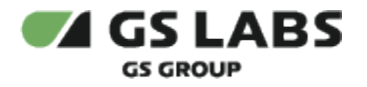

## Содержание

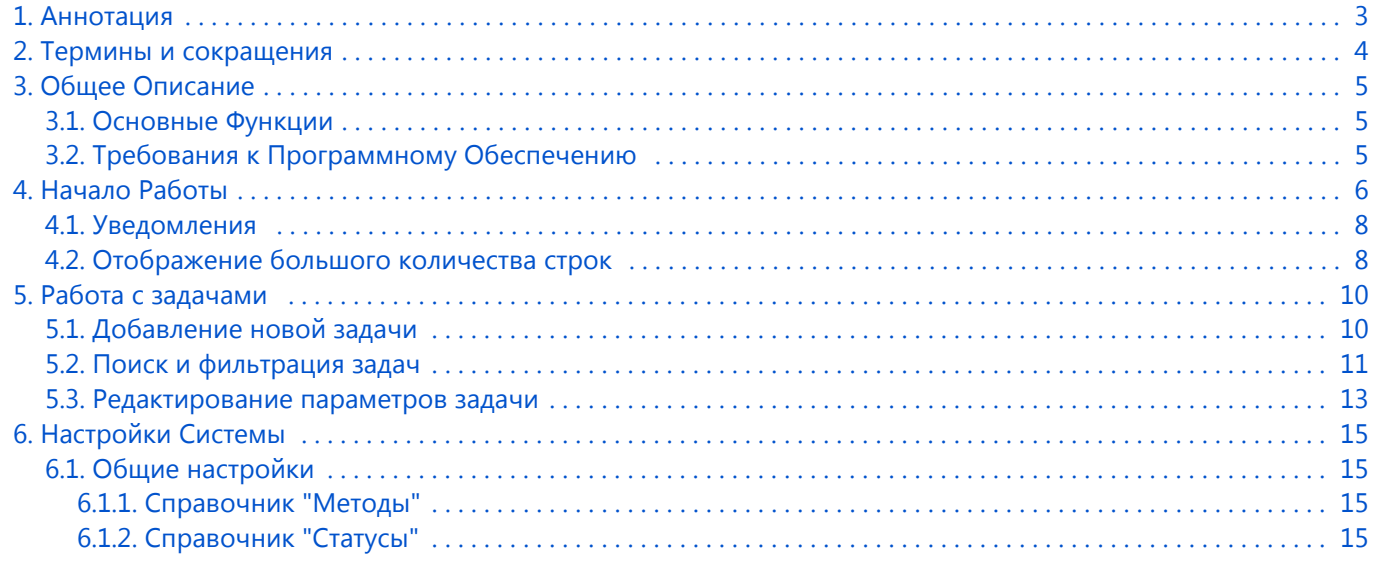

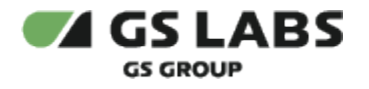

### <span id="page-2-0"></span>1. Аннотация

Данный документ содержит руководство пользователя веб-интерфейса системы "DRE Guaranteed Delivery System" (DRE Guarant) (далее - Okydrom или Система). Руководство содержит описание элементов вебинтерфейса и порядок работы с ними.

В связи с постоянным совершенствованием продукта, могут иметь место незначительные несоответствия описания и фактического функционирования/внешнего вида интерфейса у конечного пользователя, НЕ ВЛИЯЮЩИЕ НА ОСНОВНОЙ ФУНКЦИОНАЛ.

Документ предназначен для персонала отдела мониторинга и иных технических специалистов, в обязанности которых входит поддержание и управление работой системы Okydrom.

Данное описание является документом для внешнего пользования, т.е. распространяется среди сотрудников GS Labs и партнеров компании.

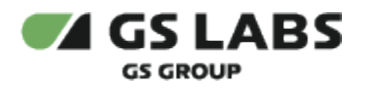

## <span id="page-3-0"></span>2. Термины и сокращения

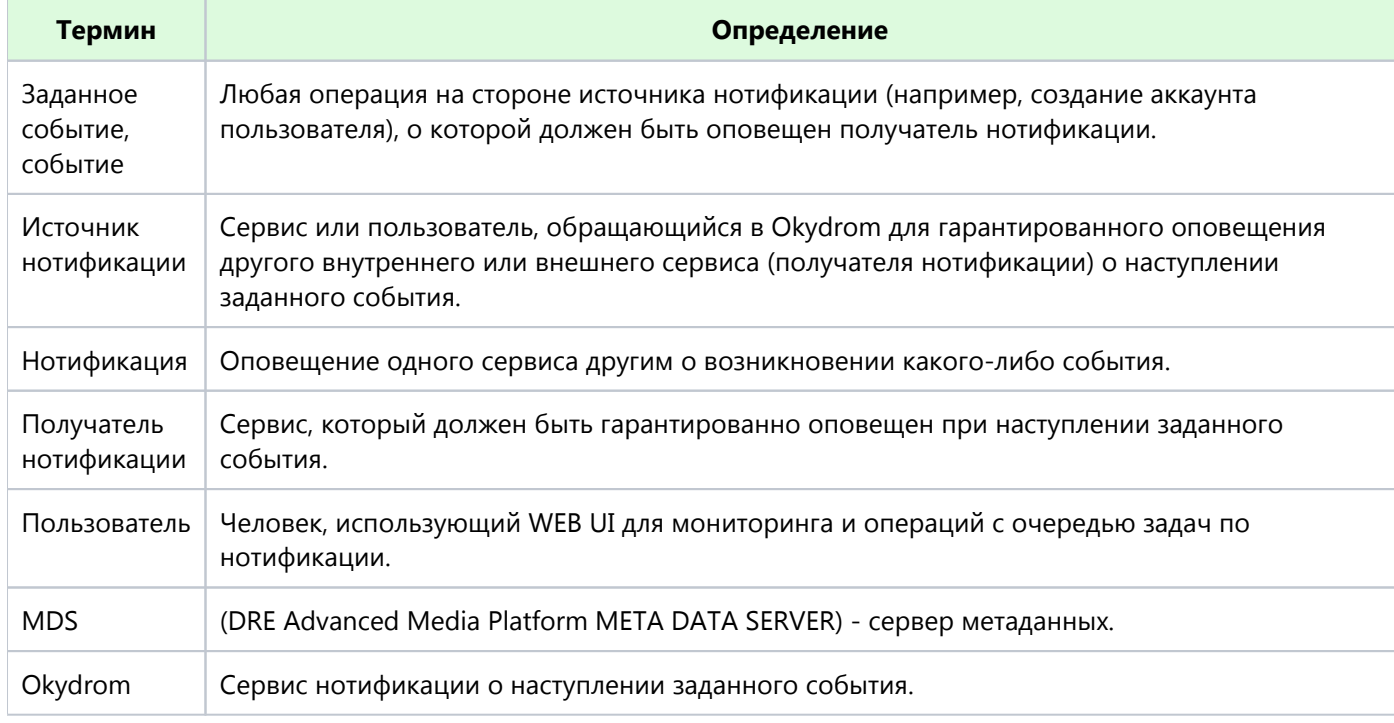

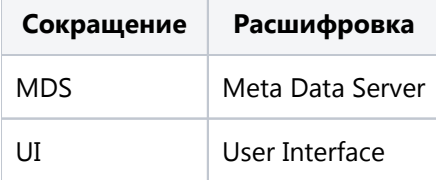

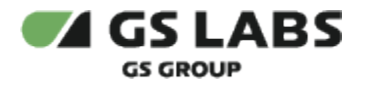

## <span id="page-4-0"></span>3. Общее Описание

#### <span id="page-4-1"></span>3.1. Основные Функции

Веб-интерфейс является доступной через браузер консолью управления серверной частью системы Okydrom позволяющей решать типичные задачи по управлению и мониторингу.

Веб-интерфейс выполняет следующие функции:

- Управление задачами по доставке нотификаций.
- Получение информации о настройках Системы.

#### <span id="page-4-2"></span>3.2. Требования к Программному Обеспечению

Для работы с веб-интерфейсом требуется веб-браузер. Интерфейс оптимизирован для работы под ОС Windows с браузером Google Chrome. Корректность работы в других браузерах не гарантируется.

Также требуется доступ в сеть и наличие подключения к MDS.AccoutManager.

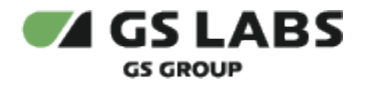

## <span id="page-5-0"></span>4. Начало Работы

Чтобы начать работу, откройте браузер и введите в адресную строку адрес сервера, на котором установлен веб-интерфейс. Будет отображена стартовая страница:

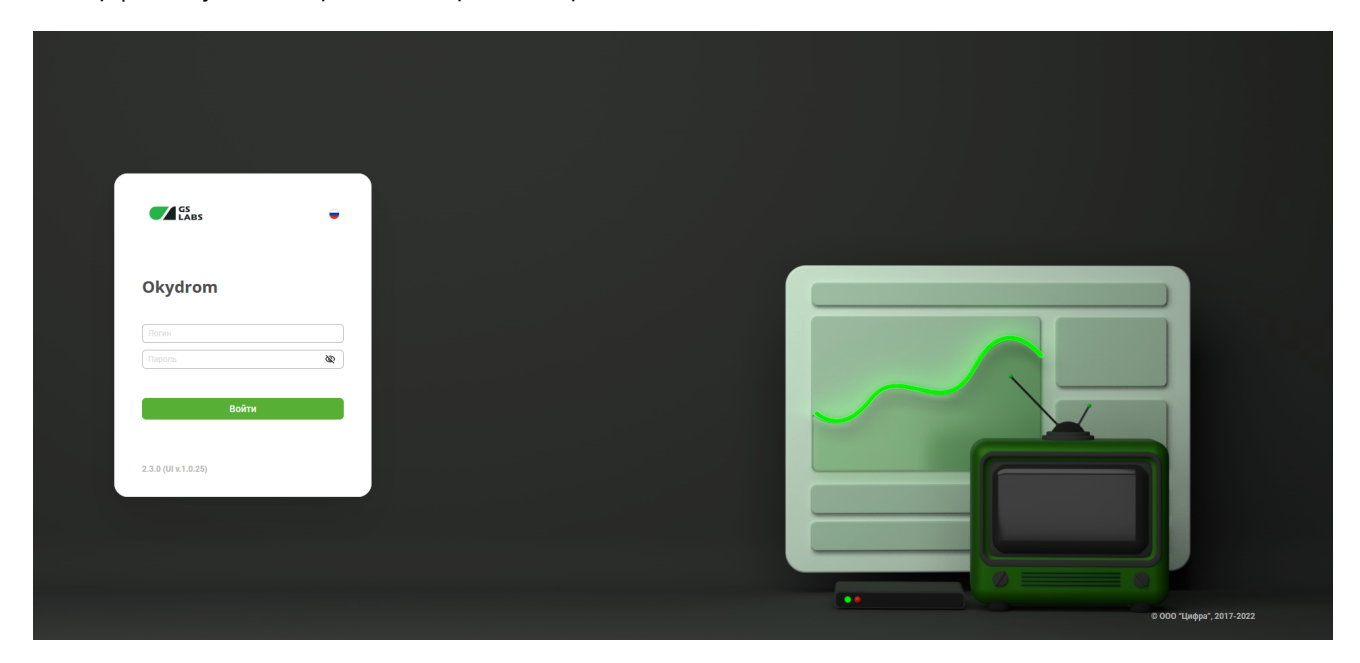

В окне авторизации, в поле *Пароль*, есть кнопка:

- $\circledast$  скрытный ввод пароля (символы пароля заменяются на точки);
- $\bullet$ - ввод пароля в явном виде.

В левой нижней части указаны версия релиза продукта и версия компонента в формате: *<Версия релиза Okydrom> (UI v.<версия web-интерфейса>)*

Доступ к работе имеют только зарегистрированные пользователи веб-интерфейса. Для входа введите в соответствующих полях логин и пароль и нажмите "Вход". В окне браузера будет отображена начальная страница:

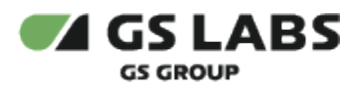

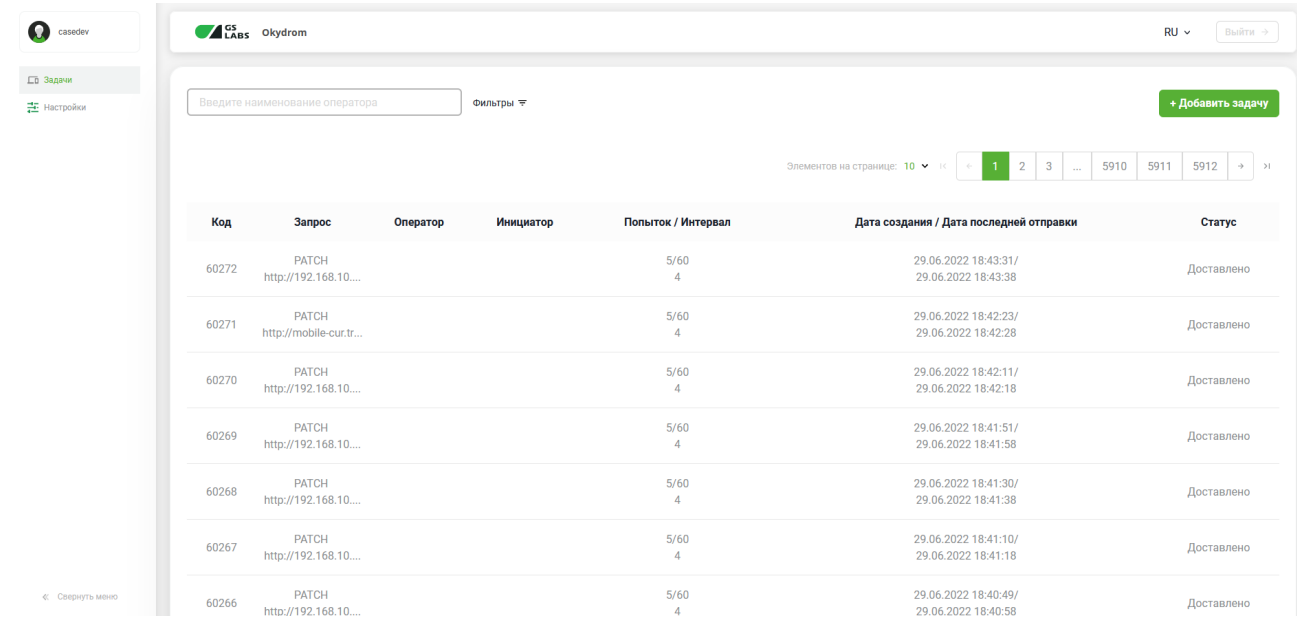

После авторизации автоматически открывается раздел "Задачи".

В левой части страницы расположена информация о текущем пользователе. а под ней - основное меню:

- **Задачи** работа с задачами (добавление, редактирование, удаление).
- **Настройки** справочники настроек сервиса.

В левой нижней части страницы расположена кнопка, позволяющая свернуть/развернуть боковую панель. При свернутой боковой панели вся информация, расположенная в левой части страницы (имя пользователя, основное меню, кнопка по развертыванию боковой панели) отображаются в виде условных изображений. При наведении курсора на такое изображение (кроме кнопки по развертыванию боковой панели) будет выдана соответствующая подсказка:

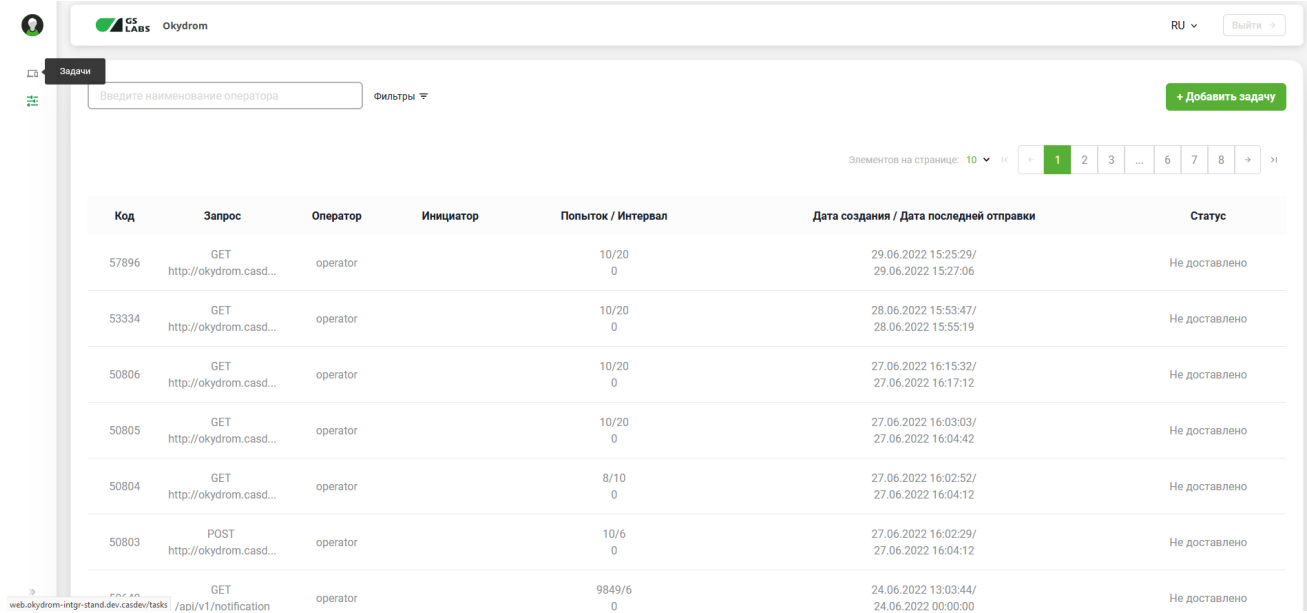

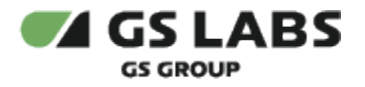

Выйти → В правой верхней части расположена кнопка "Выйти ->" : . Нажатие на эту кнопку (при наведении

она будет подсвечена:  $\left(\frac{\text{Bmi}\bar{m}}{\text{Bmi}\bar{m}}\right)$  вызывает выход из Системы.

Также в правой верхней части расположен переключатель языка интерфейса. Поддерживаются Русский (RU, включен по умолчанию) и Английский (EN) языки.

При переходе к какому-либо разделу в правой части интерфейса располагается рабочая область. В рабочей области располагаются экраны, содержащие органы управления (кнопки, выпадающие списки, поля поиска и т. п.) и таблицы с данными.

Подробнее об органах управления, в т.ч. процедурах поиска, см. в описаниях разделов.

#### <span id="page-7-0"></span>4.1. Уведомления

В ряде случаев действия пользователя сопровождаются показом уведомлений, информирующих о результате совершенной операции или имеющих вид подсказок.

**Всплывающие уведомления.** Появляются в верхней правой части экрана после совершения пользователем операций над сущностями Системы (добавление, изменение, удаление и т.д.). Уведомления появляются на несколько секунд и содержат текст, описывающий результат успешно совершенной операции, или сообщение об ошибке. Для удобства восприятия, уведомления об успешных операциях подкрашены зеленым цветом, а уведомления об ошибках - красным. Всплывающие уведомления исчезают автоматически через несколько секунд, однако их также можно закрыть вручную, нажав на "Х" в поле уведомления. Примеры всплывающих уведомлений:

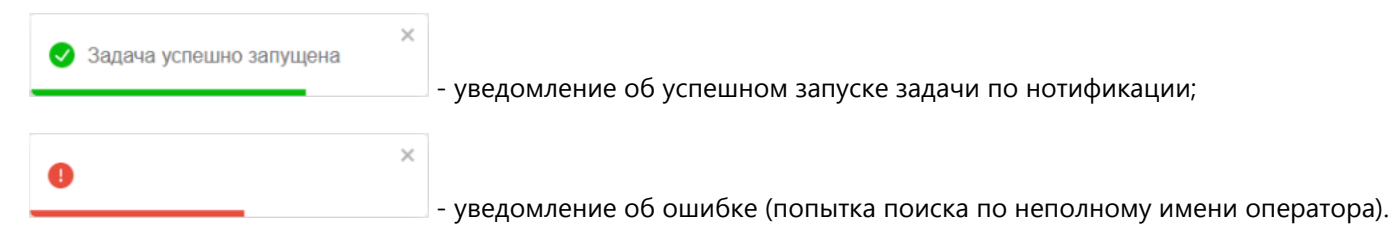

**Уведомления-подсказки.** Появляются в виде фраз-подсказок под полями ввода и сообщают о допустимости производимых действий (например, допустимости символов, вводимых для поиска). Пример уведомленияподсказки:

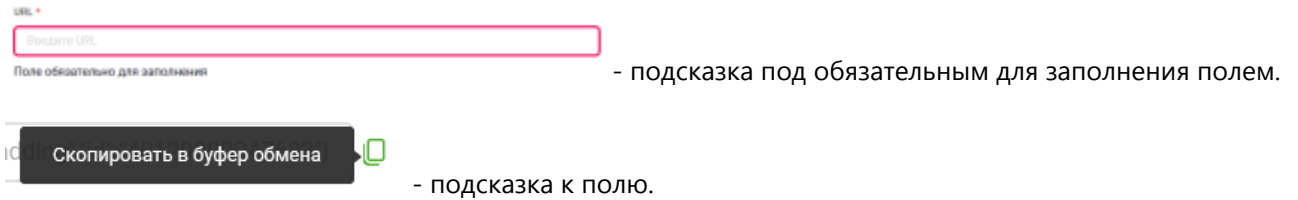

#### <span id="page-7-1"></span>4.2. Отображение большого количества строк

Таблицы в большинстве разделов изначально отображают только первые 10 найденных строк с данными. В случае, если найденных строк с данными больше, тогда:

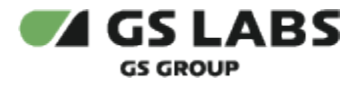

1. количество элементов, отображаемых на одной странице, становится раскрывающимся списком:

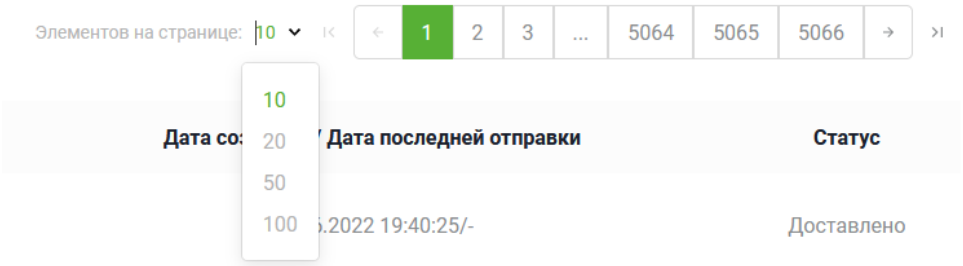

2. автоматически используется пагинация - над и под таблицей появляется список страниц для отображения следующих найденных строк.

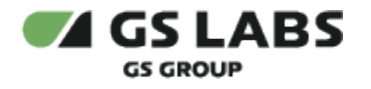

## <span id="page-9-0"></span>5. Работа с задачами

Раздел содержит информацию о задачах по нотификации. У пользователя есть возможность добавлять новые задачи по нотификации, редактировать (в некоторых случаях) и просматривать. На экране реализован фильтр для сортировки по нескольким параметрам.

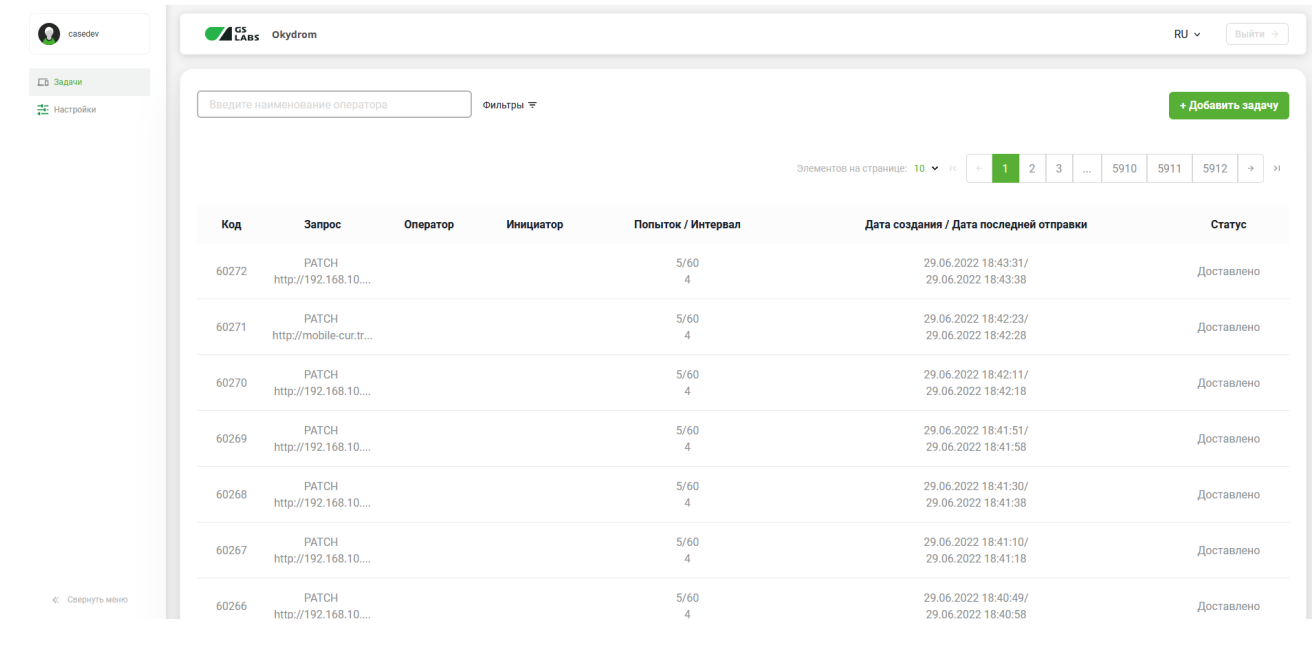

**<sup>4</sup> Обратите внимание!** Для актуализации отображаемых данных по задачам необходимо в браузере перезагрузить (обновить) html-страницу.

#### <span id="page-9-1"></span>5.1. Добавление новой задачи

Чтобы добавить новую задачу по нотификации (т.е. для создания задачи), нажмите кнопку "+Добавить задачу". В рабочей области отобразится экран создания задачи:

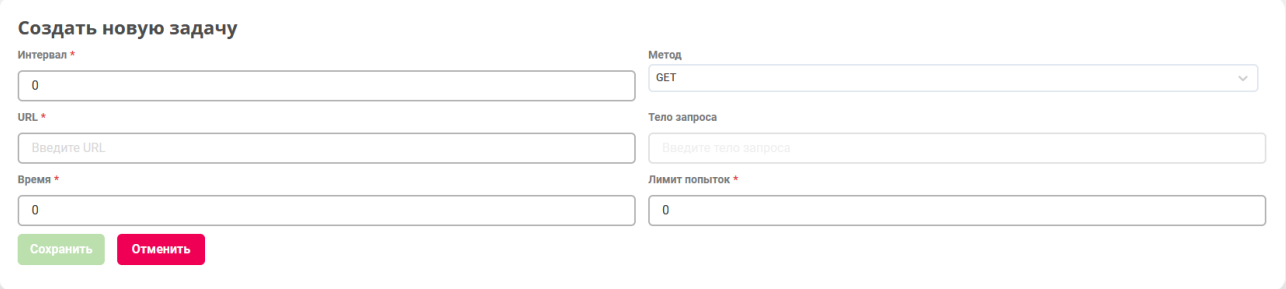

Заполните следующие поля:

**Интервал**. Обязательное поле. Время (в сек.), через которое нужно совершить повторную нотификацию при ошибке. Можно вводить только целые числа => 0. Значение по умолчанию: 0.

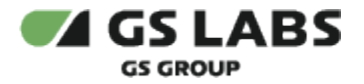

- **Метод**. Метод нотификации (GET, PUT и т.д.). Метод выбирается из раскрывающегося списка. Значение по умолчанию: GET.
- **URL**. Обязательное поле. Адрес нотификации. Форматы ввода:

http://<>.<> https://<>.<>

При вводе некорректного значения под полем будет выведена соответствующая подсказка.

- **Тело запроса**. Для метода GET недоступно, для метода DELETE опционально, для остальных методов - обязательное поле. Формат: JSON.
- **Время**. Обязательное поле. Время, через которое необходимо совершить нотификацию с момента получения запроса сервисом нотификации, в секундах (0 - мгновенно, 5 - через 5 секунд и т.д.). Можно вводить только целые числа => 0. Значение по умолчанию: 0. При вводе некорректного значения под полем будет выведена соответствующая подсказка.
- **Лимит попыток**. Обязательное поле. Количество попыток повторной нотификации при ошибке. Можно вводить только целые числа => 0. Значение по умолчанию: 0. При вводе некорректного значения под полем будет выведена соответствующая подсказка.

Нажмите "Сохранить" для создания задачи (кнопка становится активна после ввода всех параметров) или "Отменить" для отказа от операции. Кнопка неактивна, если не заполнено (либо неверно заполнено) какоелибо из обязательных полей на экране.

В случае успешного создания задачи, появится всплывающее уведомление об этом ("Задача успешно создана"), новая задача по нотификации появится в общей таблице.

#### <span id="page-10-0"></span>5.2. Поиск и фильтрация задач

Для поиска существующей задачи по оператору введите код оператора полностью в поле ввода и нажмите *Enter* на клавиатуре. Поиск по коду оператора осуществляется только по полному совпадению. В таблице рабочей области отобразится информация о найденных задачах.

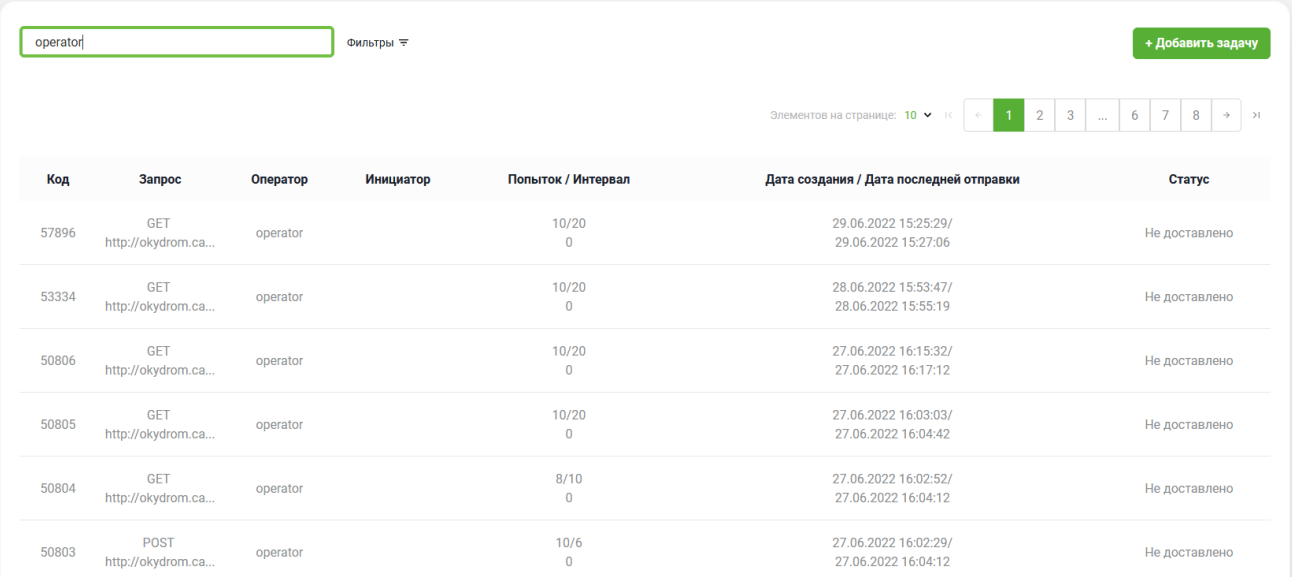

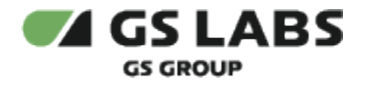

*Новый поиск* . Если после того, как задачи были найдены, производится новый поиск, результаты предыдущего поиска удаляются из таблицы.

**Обратите внимание!** В Okydrom 2.3 наполненная база данных не содержит названия операторов, поэтому поиск по оператору фактически не возможен.

В таблице изначально показываются первые 10 найденных задач. Если общее число найденных задач более

10, для просмотра также и следующих 10 позиций нажмите на кнопку  $\Box$  над/под таблицей (либо на соответствующий номер страницы).

*Фильтрация* . Над таблицей с задачами имеется возможность дополнительно отфильтровать записи. Для этого нужно нажать на кнопку "Фильтры" справа от поля поиска и выбрать параметры фильтрации:

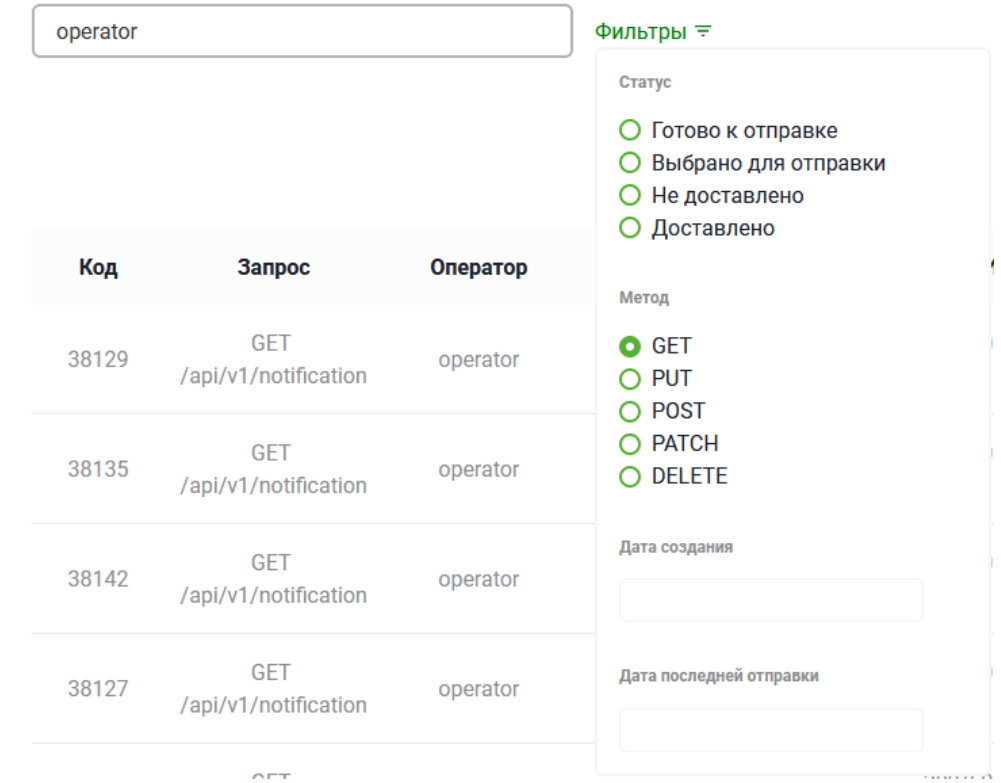

Пользователь может выбрать следующие параметры, по которым будут отфильтрованы данные:

- 1. Статус нотификации.
- 2. Метод нотификации.
- 3. Дата создания (дата начала дата конца).
- 4. Дата последней отправки (дата начала дата конца).

Для фильтрации можно выбрать несколько параметров (по одному из каждой группы). Т.е. можно выполнить фильтрацию по статус "Не доставлено" + метод "GET", но нельзя выполнить фильтрацию по метод "GET" + метод "PUT".

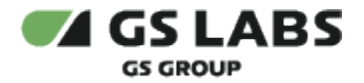

Выбранные параметры будут применены сразу после выбора.

Столбцы таблицы с найденными задачами имеют следующие значения:

- **Код.** Внутренний код задачи.
- **Запрос.** Метод + адрес нотификации.
- **Оператор**. Код оператора, которому были отправлены нотификации.
- **Инициатор**. Код инициатора нотификации.
- **Попыток** / **Интервал**. Лимит попыток (Количество попыток повторной нотификации при ошибке) и Интервал (Время (в сек.), через которое нужно совершить повторную нотификацию при ошибке), а под ними - количество оставшихся попыток.
- **Дата создания** / **Дата последней отправки**. Если в поле "Дата последней отправки" стоит прочерк, то это означает, что информации по этой дате не содержится в БД (поле отсутствует).
- **Статус**. Статус нотификации. Возможные статусы:
	- Готово к отправке (Ready) Okydrom присвоил задаче ID и поставил её в очередь.
	- Выбрано для отправки (Selected) Okydrom отобрал эту задачу в пул задач для отправки (согласно настройкам сервера).
	- $\bullet$  Не доставлено (Failed) Okydrom присваивает этот статус тем задачам, у которых вернулся статус неуспешной отправки после заданного количества повторов.
	- Доставлено (Success) Okydrom присваивает этот статус тем задачам, у которых вернулся статус успешной отправки.

Сортировка данных осуществляется по Дате последней отправки (в порядке убывания).

#### <span id="page-12-0"></span>5.3. Редактирование параметров задачи

Для редактирования ряда общих параметров задачи используйте двойной клик на нужной строке в таблице найденных задач. В рабочей области отобразится экран редактирования задачи:

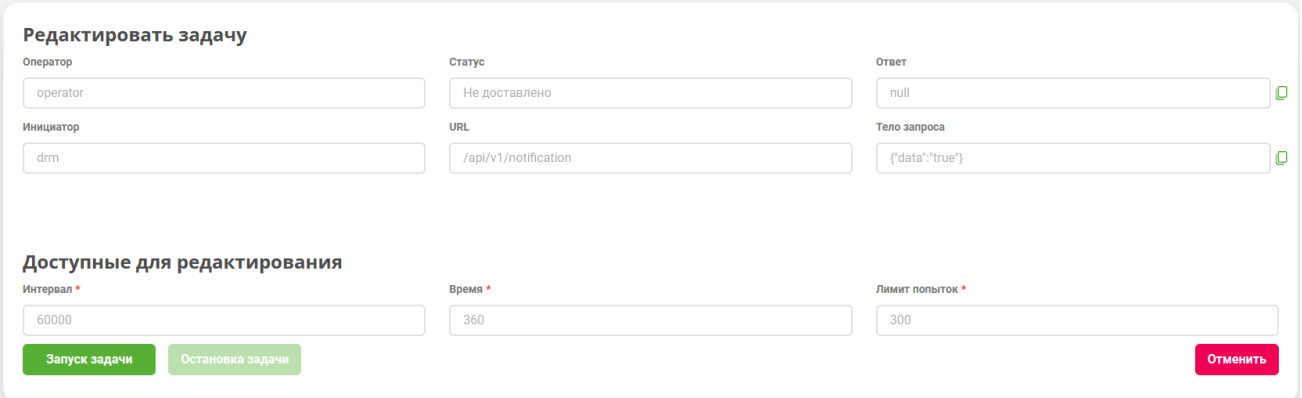

Параметры, которые можно менять, находятся в разделе "Доступные для редактирования". При этом, если при

наведении на поле курсора мыши появляется значок  $\bigcirc$ , то данный параметр для выбранной задачи нельзя редактировать.

Количество доступных (для редактирования) полей зависит от параметров задачи и её статуса. Для задач в статусе "Доставлено" все поля являются нередактируемыми.

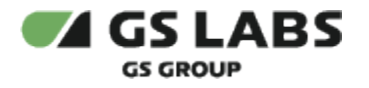

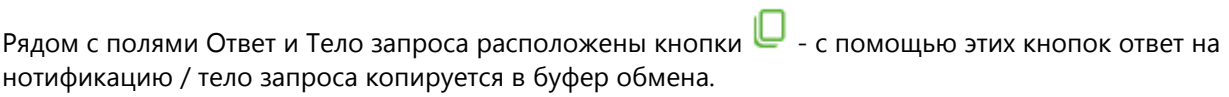

**П** Значение null в поле Ответ означает, что ответ не был получен либо что он не содержит контента (HTTP 204 No Content).

Под списком полей расположены кнопки:

- **Запуск задачи**. Запустить задачу на доставку нотификации (повторно). Доступно только для задач в статусе "Не доставлено". Задача переводится в статус "Готово к отправке". Произойдет возврат на экран списка задач.
- **Остановка задачи**. Остановить выполнение задачи. Доступно только для задач в статусе "Готово к отправке" и "Выбрано для отправки". Задача переводится в статус "Не доставлено". Произойдет возврат на экран списка задач.
- **Отменить**. Вернуться на экран списка задач.

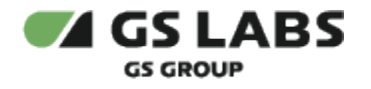

## <span id="page-14-0"></span>6. Настройки Системы

Раздел содержит информацию о настройках системы. Конфигурирование Системы производится с помощью изменения служебных (системных) справочников - таблиц, содержащих те или иные атрибуты, регламентирующие их использование при работе с нотификациями.

У пользователя есть возможность только просматривать эти справочники (настройки). Для этого выберите пункт **Настройки** в основном меню интерфейса.

#### <span id="page-14-1"></span>6.1. Общие настройки

#### <span id="page-14-2"></span>**6.1.1. Справочник "Методы"**

Справочник содержит стандартные HTTP методы, используемые в задачах по нотификации.

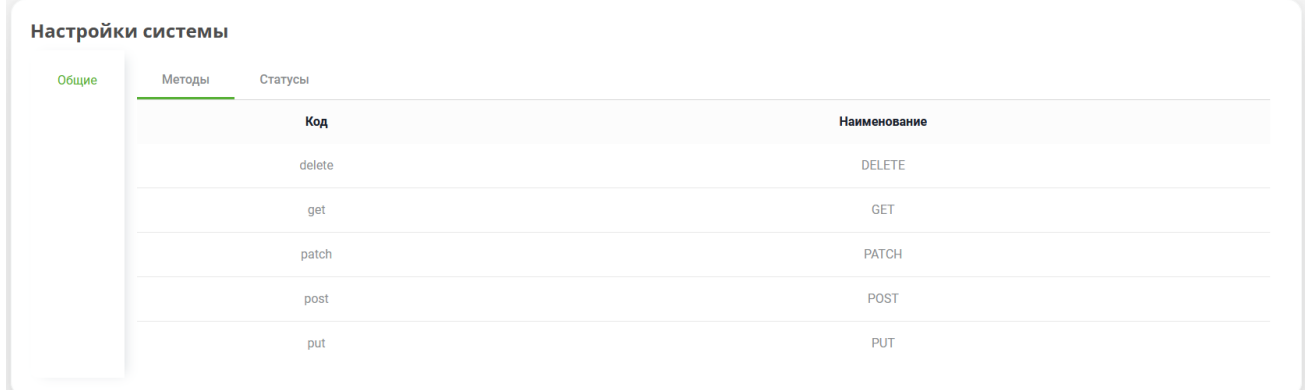

#### <span id="page-14-3"></span>**6.1.2. Справочник "Статусы"**

Справочник содержит перечень статусов, которые могут присваиваться задаче по нотификации.

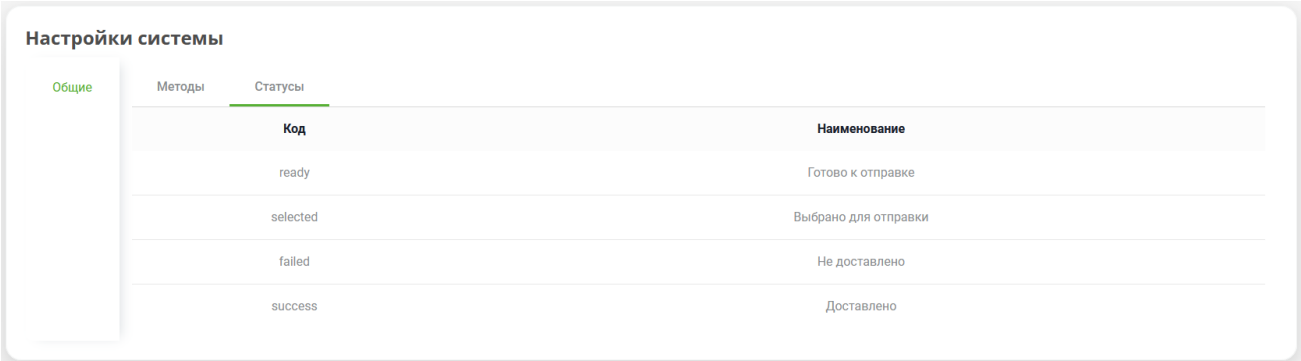

© ООО "Цифра", 2018-2022

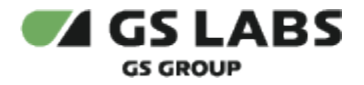

Документация "DRE Guaranteed Delivery System. Руководство пользователя" является объектом авторского права. Воспроизведение всего произведения или любой его части воспрещается без письменного разрешения правообладателя.